# Создание скоринговой модели в Ms Excel

#### Скоринговая система

это алгоритм или методика, позволяющие банку на основе данных о потенциальном заемщике оценить его кредитоспособность

#### Модели реализации кредитного скоринга

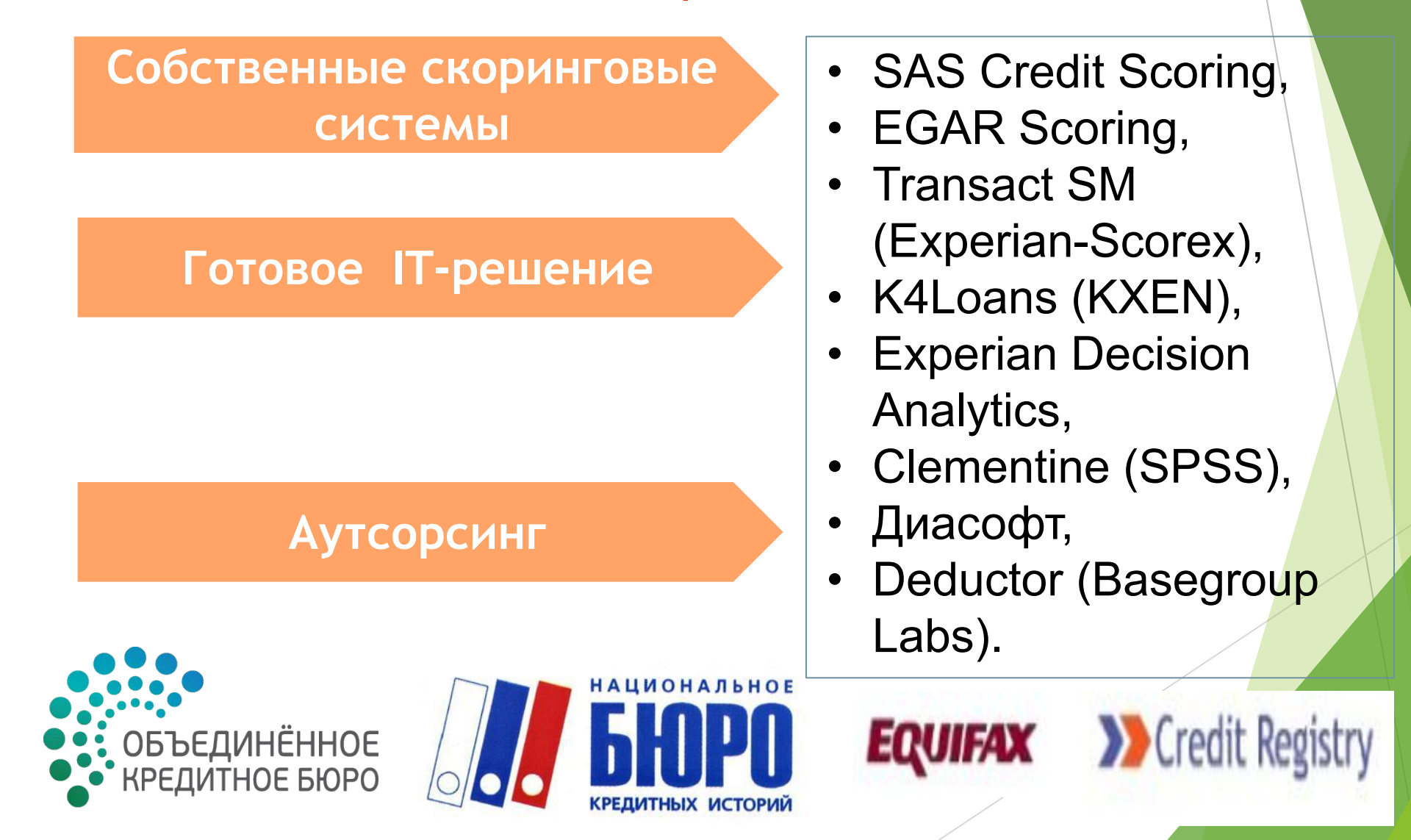

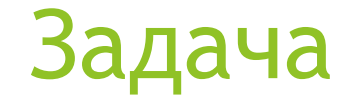

## Создание скоринговой модели в Ms Excel

#### Исходные данные

#### **Факторы кредитного скоринга:**

- 1. Возраст: 0,01 балла за каждый год свыше 20 лет (максимум 0,3 балла)
- 2. Пол: женщина 0,4 балла; мужчина 0 баллов
- 3. Срок проживания в данной местности 0,042 балла за каждый год (максимум 0,42 балла)

4. Профессия: 0,55 балла за профессию с низким риском; 0 баллов – за профессию с высоким риском; 0,16 баллов – для других профессий

- 5. Работа в отрасли: 0,21 баллов государственные учреждения. Банки и брокерские фирмы
- 6. Занятость: 0,059 баллов за каждый год работы на данном предприятии
- 7. Наличие банковского счета 0,45 баллов
- 8. Владение недвижимостью 0,35 баллов
- 9. Наличие полиса по страхованию жизни 0,19 баллов

*Если заемщик набирает 1,25 баллов и выше банк дает согласие на выдачу кредита. Если ниже 1,25 баллов банк отказывает в выдаче кредита*

#### Результат Скоринговая модель

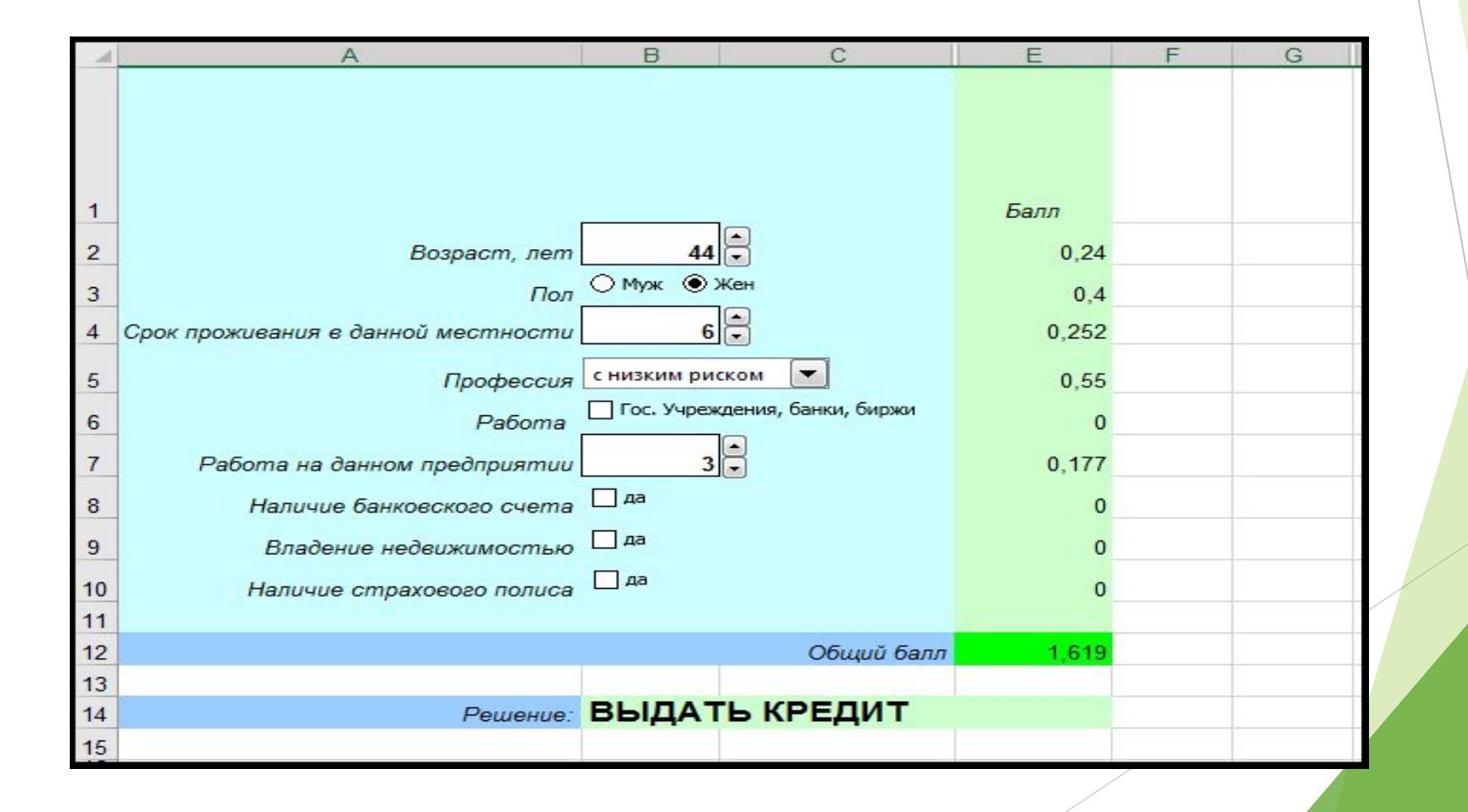

#### Результат Скоринговая модель

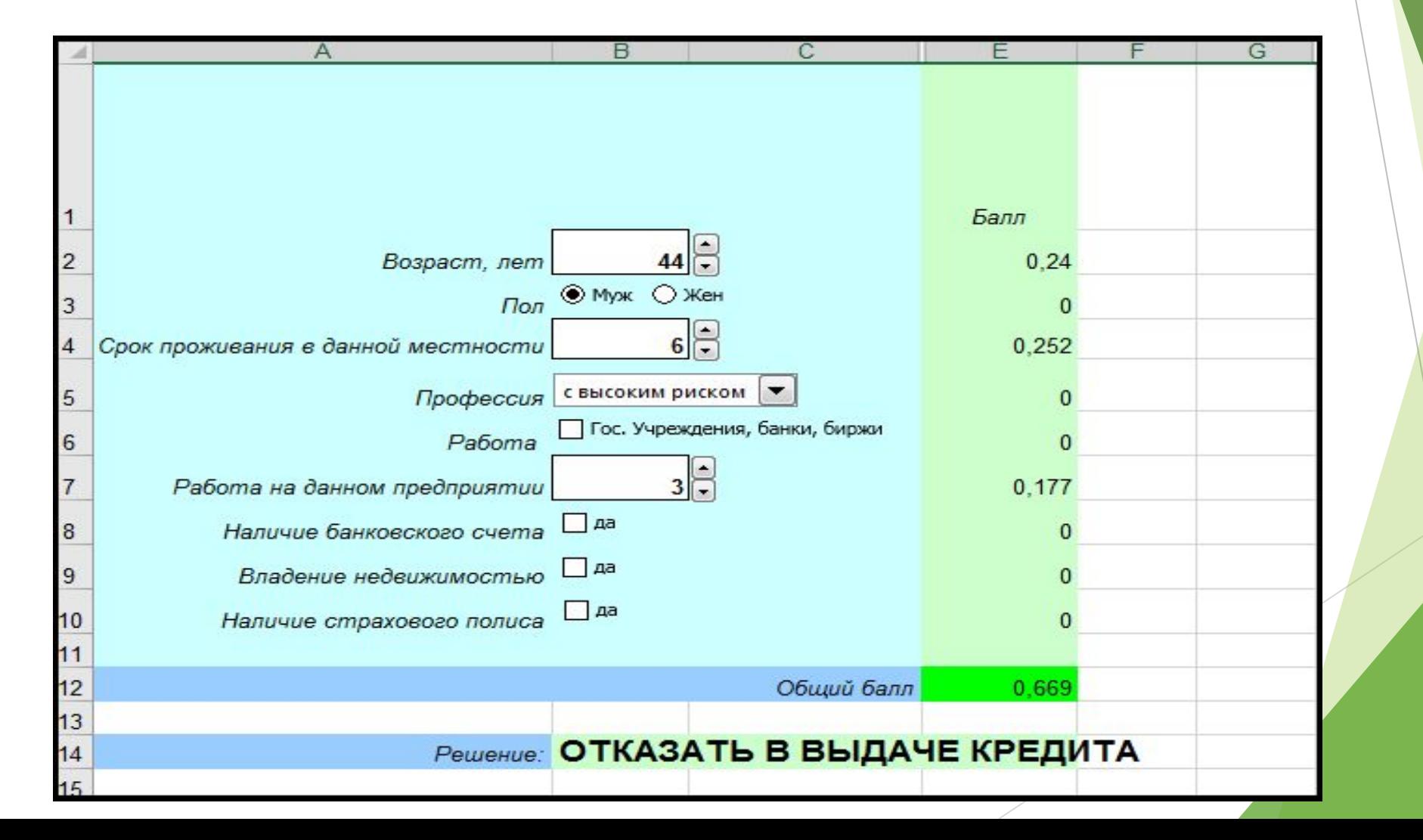

#### Алгоритм решения задачи

► Для построения скоринговой модели используются «**Элементы управления**», вызвать которые можно из закладки *Разработчик* основного меню Excel

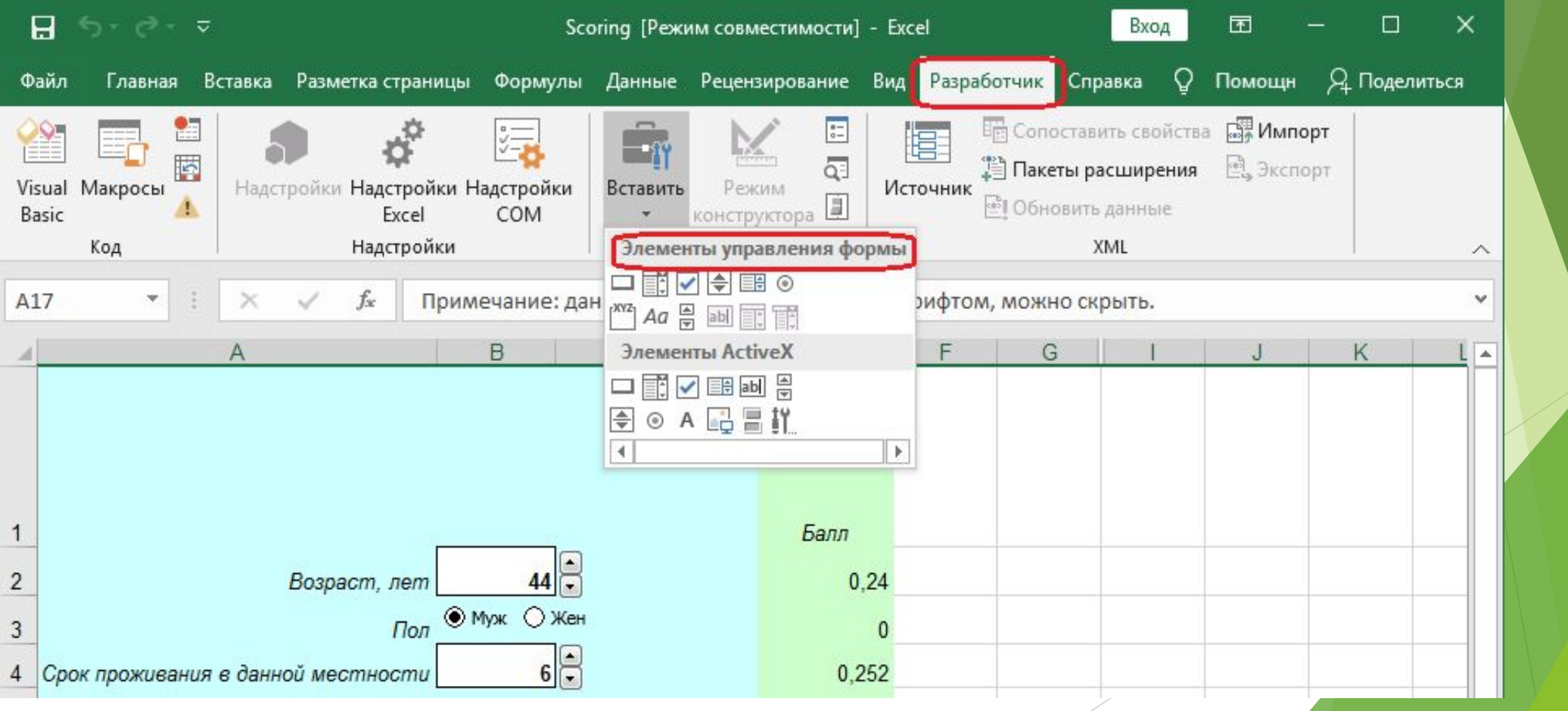

#### Вызов закладки *Разработчик*

► Файл → Параметры → Настройка ленты → В окне **Основные вкладки** выбрать *Разработчик*

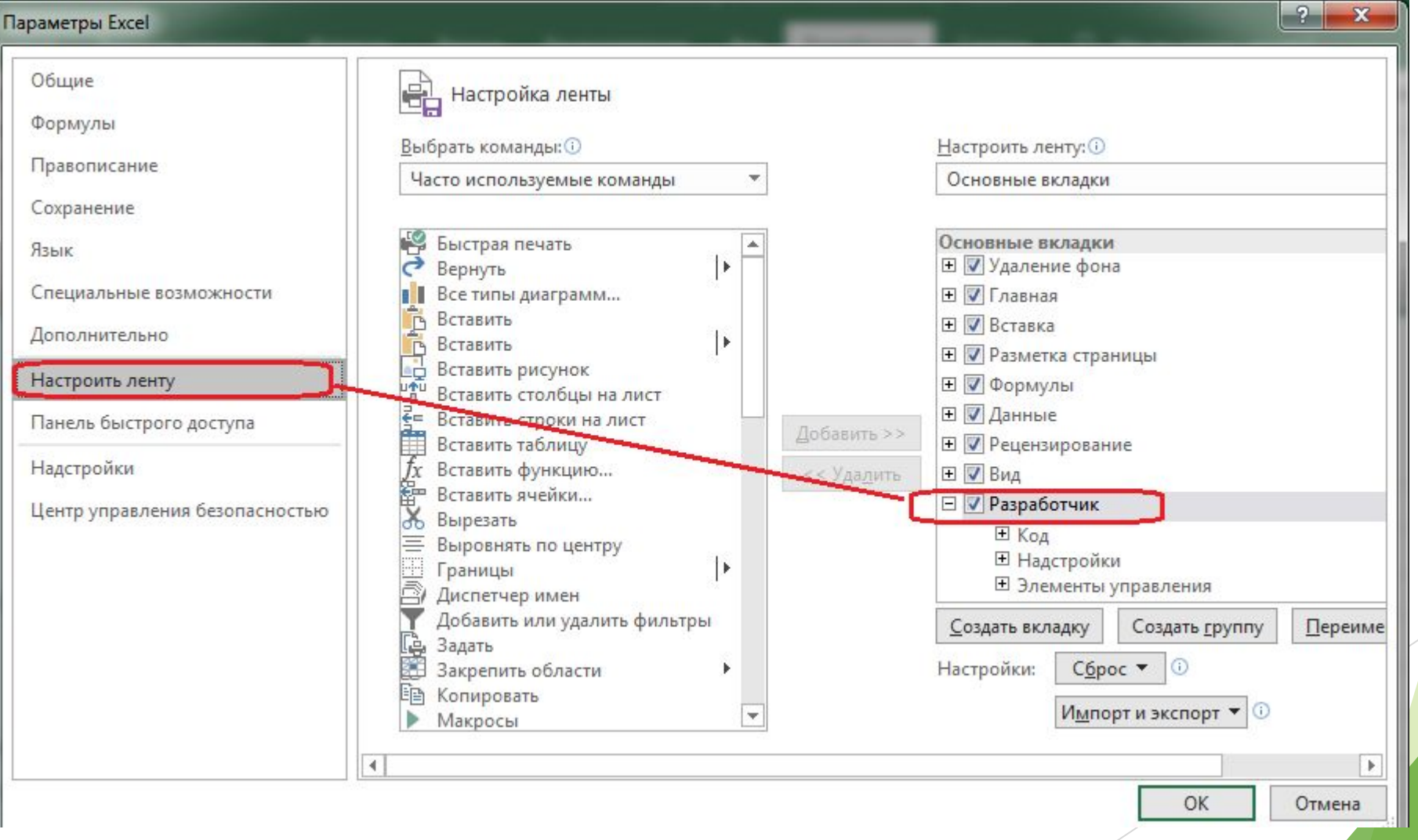

### Используемые Элементы управления формой

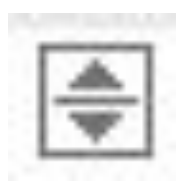

*Счетчик*

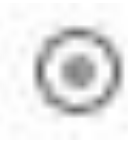

*Переключатель*

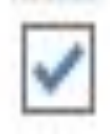

*Флажок*

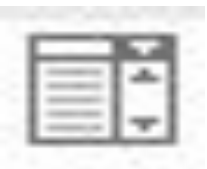

*Поле со списком*

### Работа с Элементом управления формой

- ► Шаг 1 Выбор элемента управления формой
- ► Шаг 2 Вызов команды *Формат объекта* из контекстного меню
- ► Шаг 3 Описание элемента управления формой

### Пример работы с элементом управления - Счетчик

Шаг $1$  $\blacktriangleright$ 

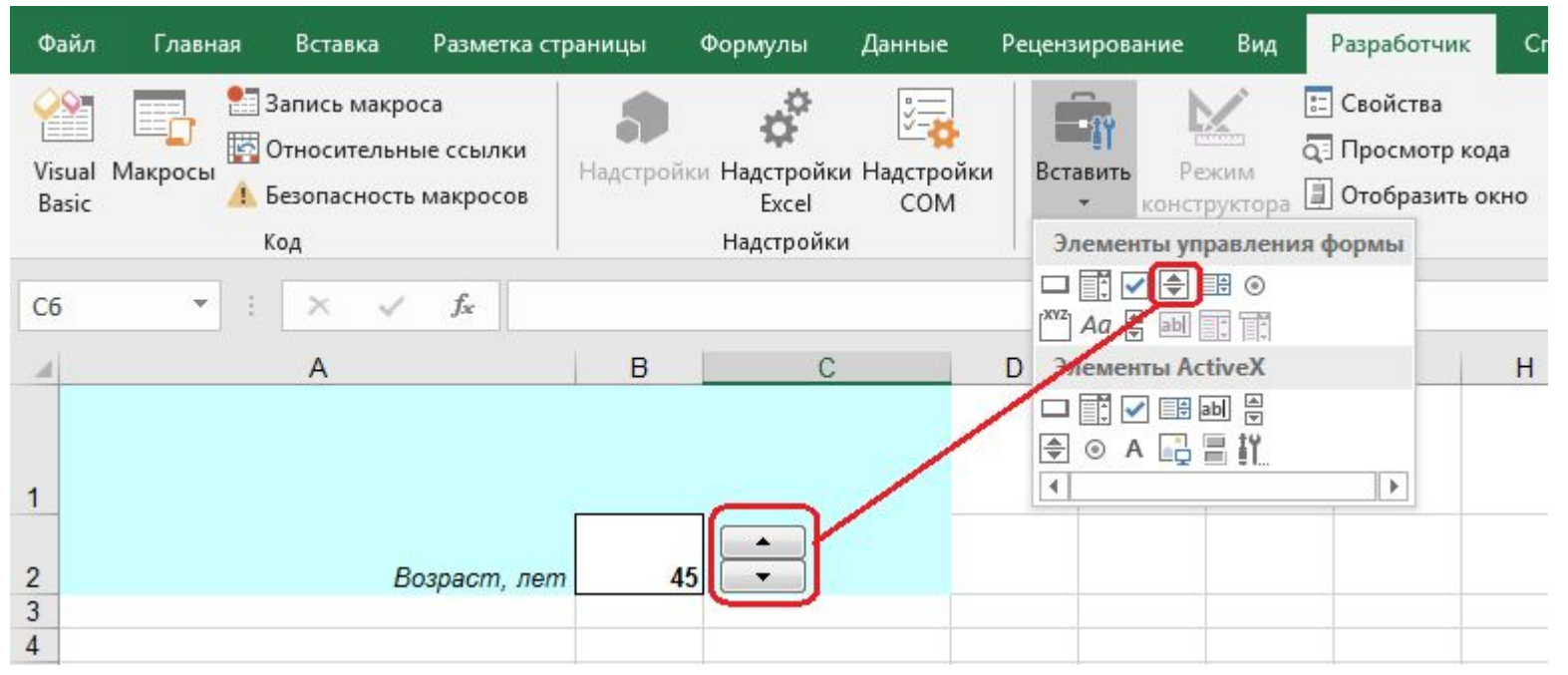

### Пример работы с элементом управления - Счетчик

#### $_{\text{I}}$  Паг 2  $\blacktriangleright$

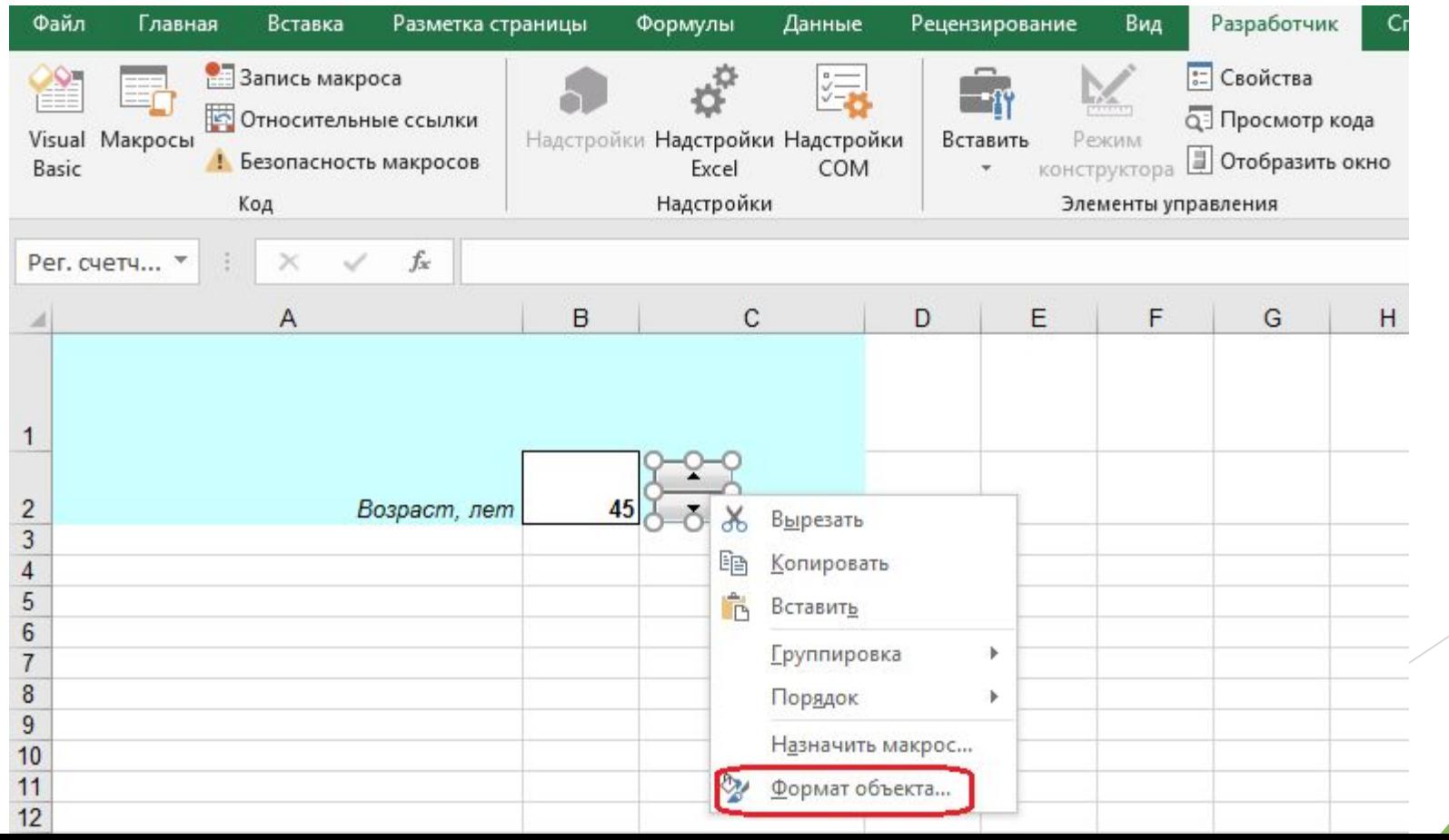

#### Пример работы с элементом управления - Счетчик

 $_{\text{I}}$  Паг 3  $\mathbf{r}$ 

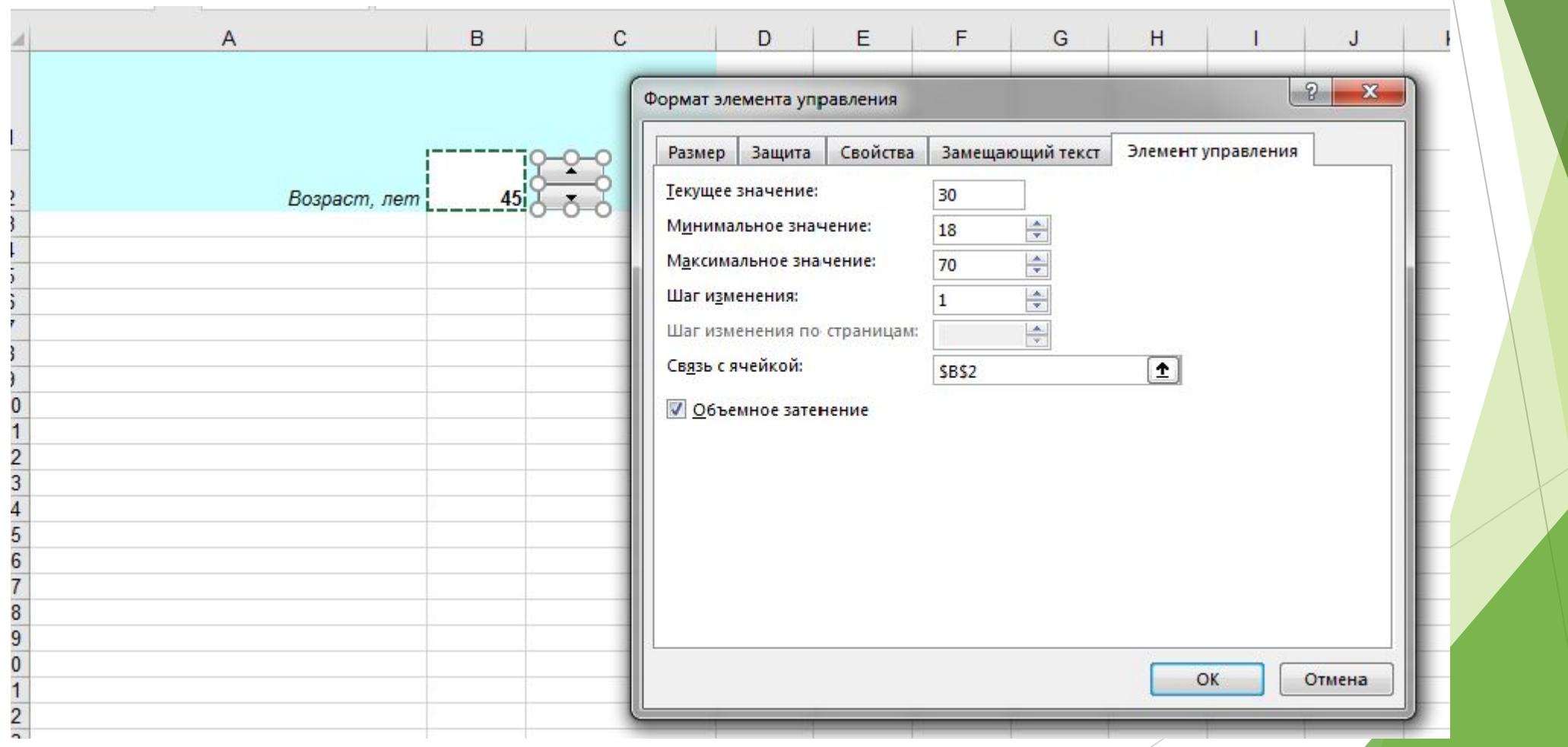

#### Пример работы с элементом управления - Флажок

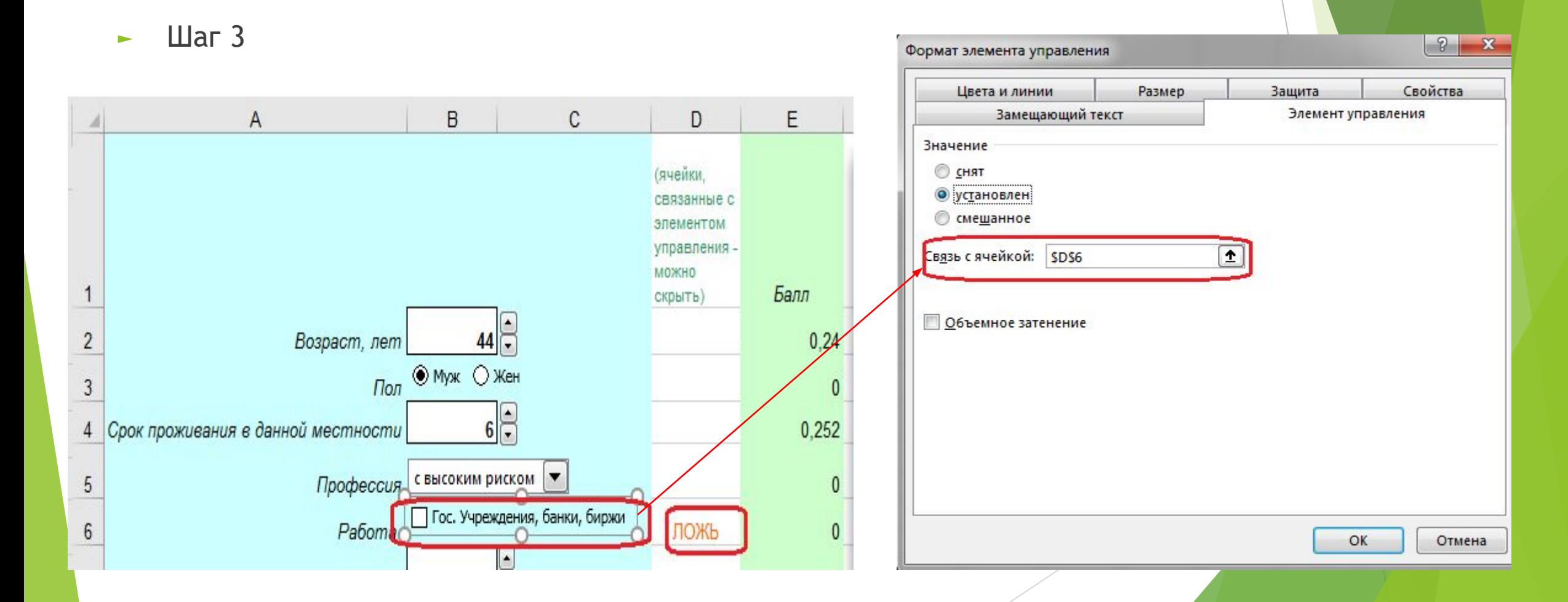